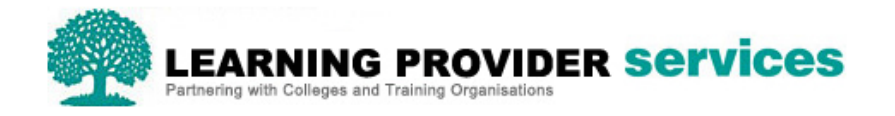

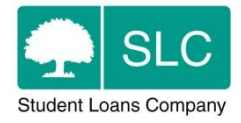

# Learning Provider Portal Quick Guide

## **Add a ULN for one or multiple learners**

LP Administrator users are required to submit a learners ULN via the LP Portal before the LP Attendance Administrator will be allowed to confirm learners' attendance and trigger payment.

If there are any outstanding ULNs still to be submitted, the following message will be displayed; "You have learners who do not currently have a ULN"

1. ULNs can be submitted for individual learners via the Learner Information section of the Detailed Learner Information screen;

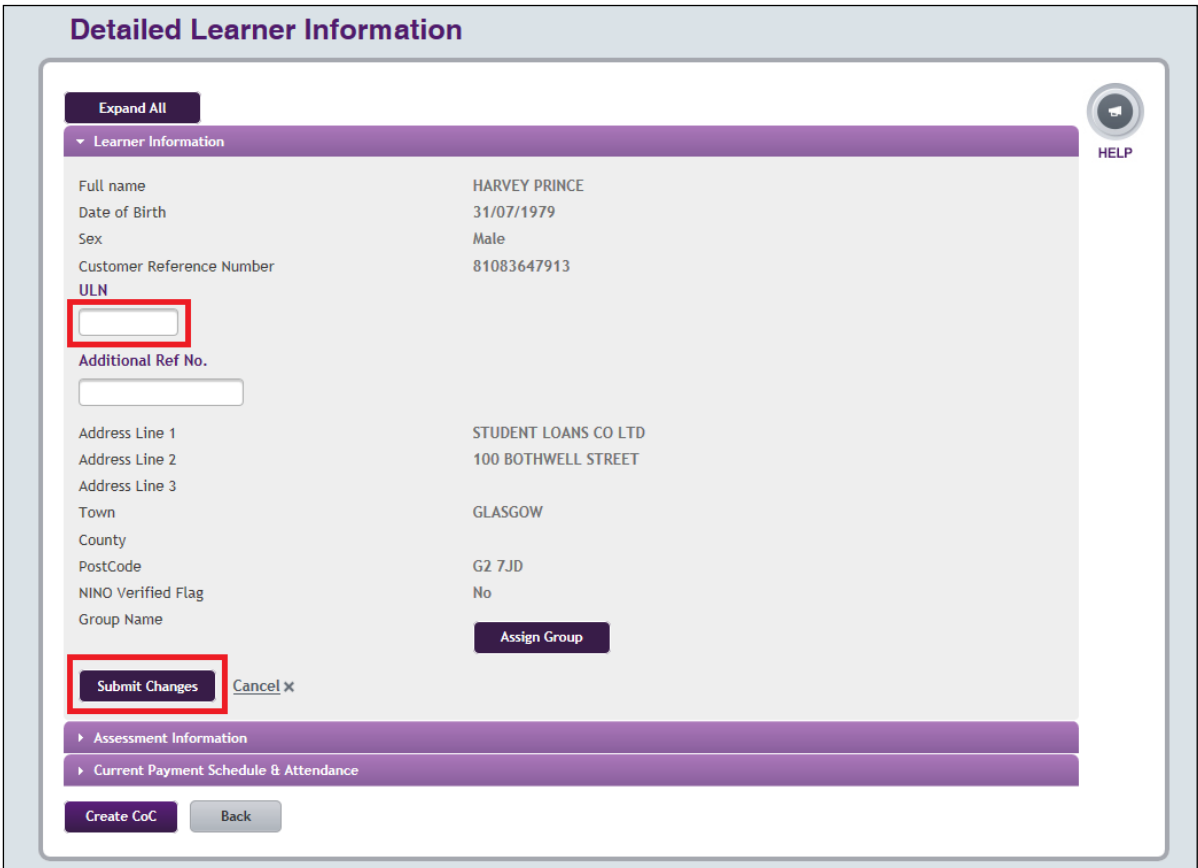

2. ULNs can be submitted for multiple learners using the Learner Search Results worklist, and select Academic Year and blank ULN. The worklist will expand under Learner Search and LP Administrator users can tab through the list, adding ULNs where appropriate and submitting

#### **Please Note!**

For security reasons, the Learning Provider Portal will log a user out after fifteen minutes of inactivity. Since "activity" is movement between pages, please be careful to submit the ULNs you have entered so far approximately every 10 minutes to ensure you do not lose your work.

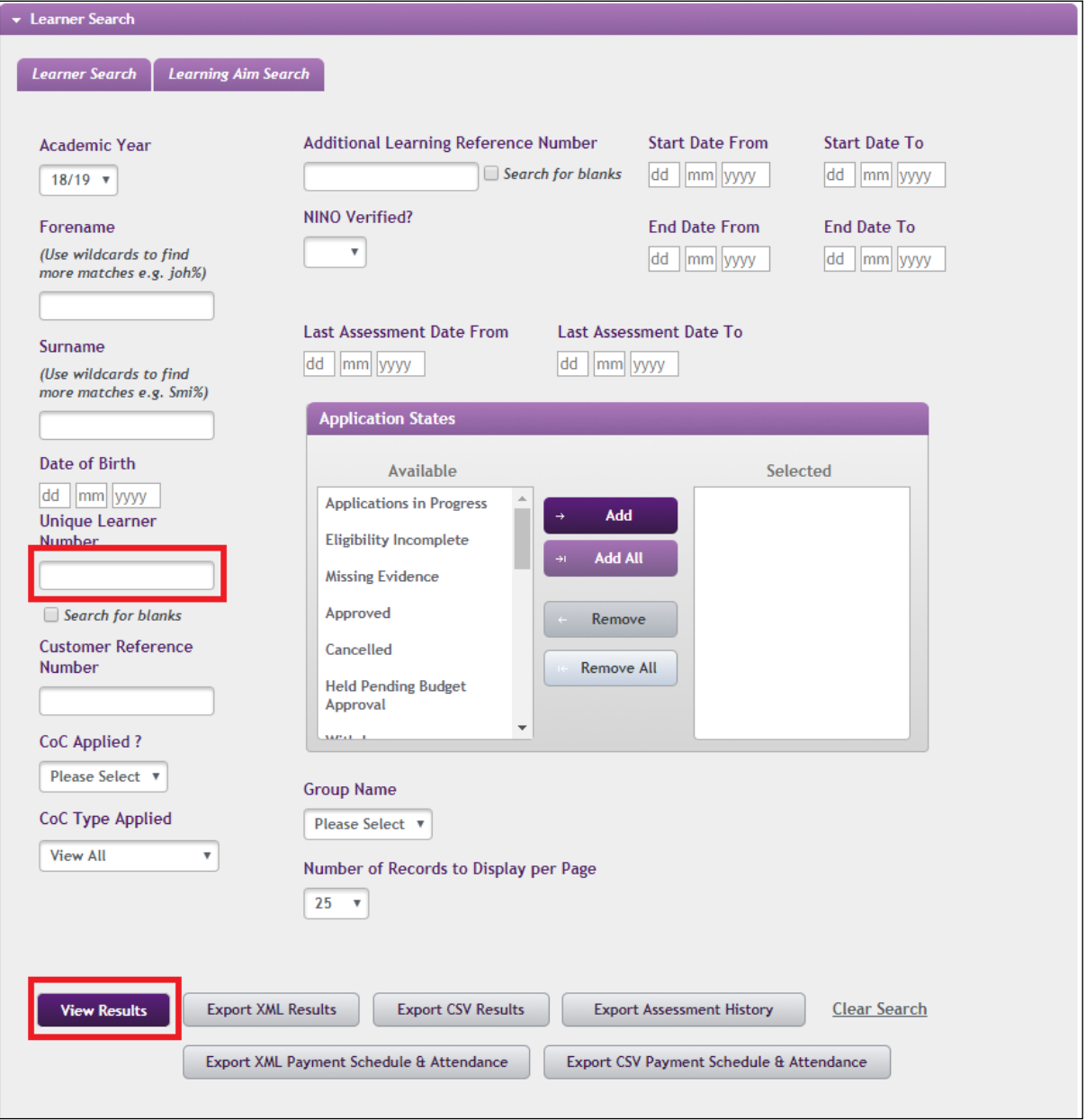

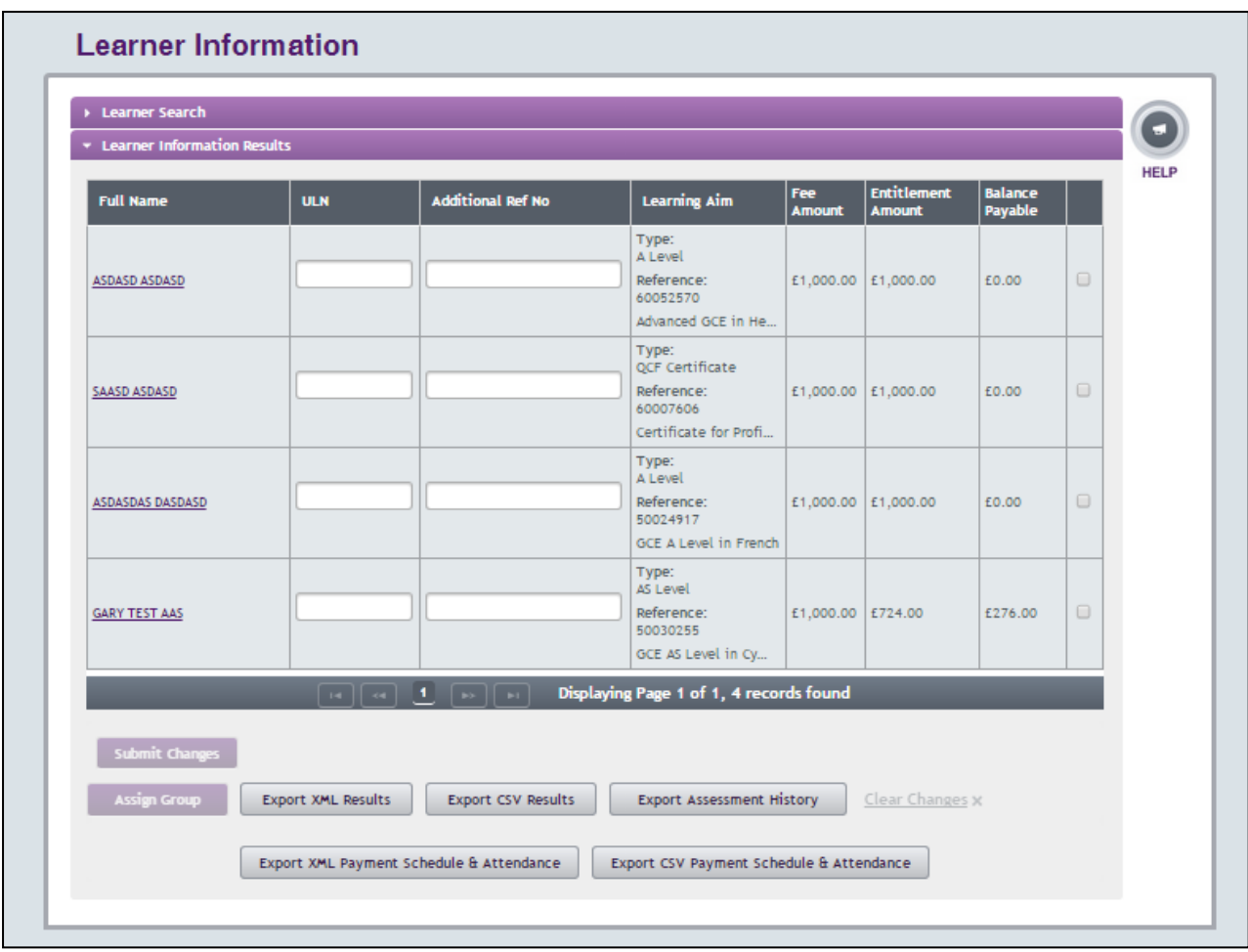

3. ULNs can also be submitted for multiple learners via bulk import

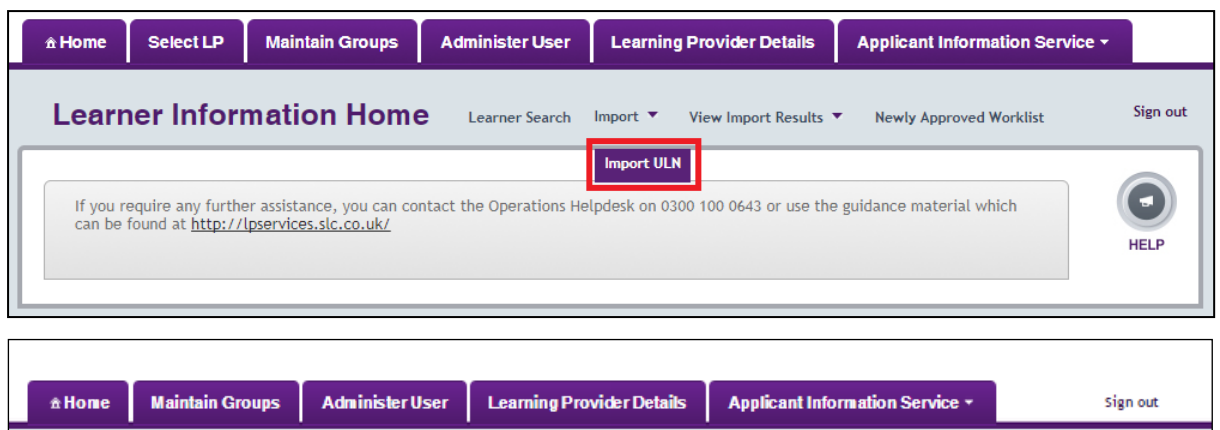

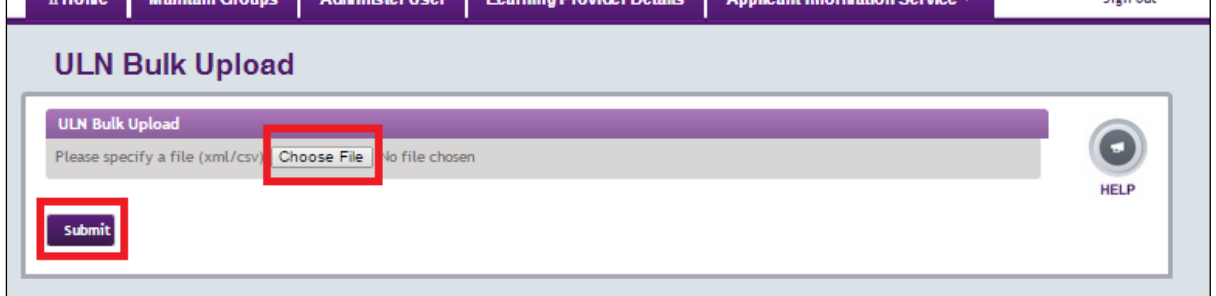

### **ULN validation**

The ULN submissions will be validated to check they are the correct format and are unique, and the updates will take effect immediately.

If the system validates that the format of the ULN is incorrect, or it is not unique, the updates will not be saved.

If submitting ULNs for multiple learners the system will update all that don't fail validation.

To identify where the updates didn't take effect because they failed validation, search for records with blank ULNs.

#### **Please Note!**

When adding ULNs for one or many learners from a page of results, the changes can only be added for one page at a time and must be submitted before moving on to the next page. If a ULN has been added for one or more learners and then the user selects to move to another page without selecting 'Submit Changes' the following error will be displayed;

"Please submit your changes before continuing"

Please refer to section 12.4 and 12.5 of the User Guide for more information